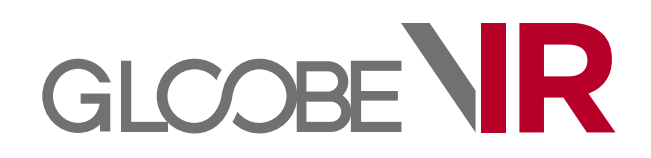

# 操作ガイド

# 1 GLOOBE VR データの作成 2

# 2 GLOOBE VR の起動\_\_\_\_\_\_\_\_\_\_\_\_\_\_\_\_\_\_\_\_\_\_\_3

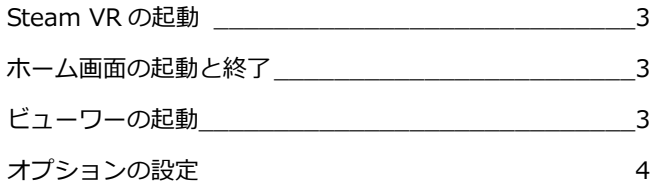

### 3 ビューワーの機能\_\_\_\_\_\_\_\_\_\_\_\_\_\_\_\_\_\_\_\_\_\_\_\_\_\_\_\_\_\_\_5

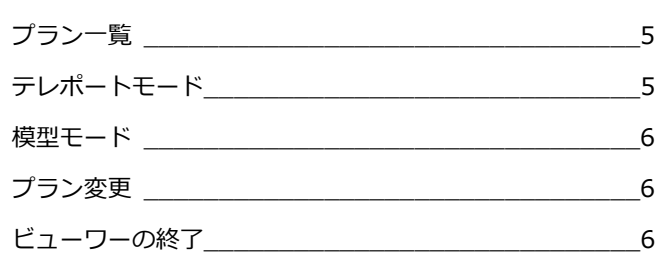

# 4 HTC Vive ハンドコントローラの操作 \_\_\_7

アクションコマンドについて\_\_\_\_\_\_\_\_\_\_\_\_\_\_\_\_\_\_\_\_\_7

## 5 Xbox One コントローラの操作 \_\_\_\_\_\_\_8

アクションコマンドについて\_\_\_\_\_\_\_\_\_\_\_\_\_\_\_\_\_\_\_\_\_8

# 1 GLOOBE VR データの作成

GLOOBE VR データは、GLOOBE 2017R1 以降の以下のコマンドで作成可能です。

・「3D ビュー」タブの「プレゼン」-「VR 書き込み」

作成した VR データ (.fcaxvr) は、GLOOBE VR のデータフォルダーにコピーして使用します(次ページ補足参照)。

GLOOBE VR の視点一覧は、GLOOBE で登録したカメラ名称を表示します。

視点の並び順を指定したい場合は、カメラ名称に番号を設定する必要があります。ただし、建物外にカメラ登録した場合は、 外構カメラとして最上位に表示されます。

#### **【GLOOBE VR の視点一覧】**

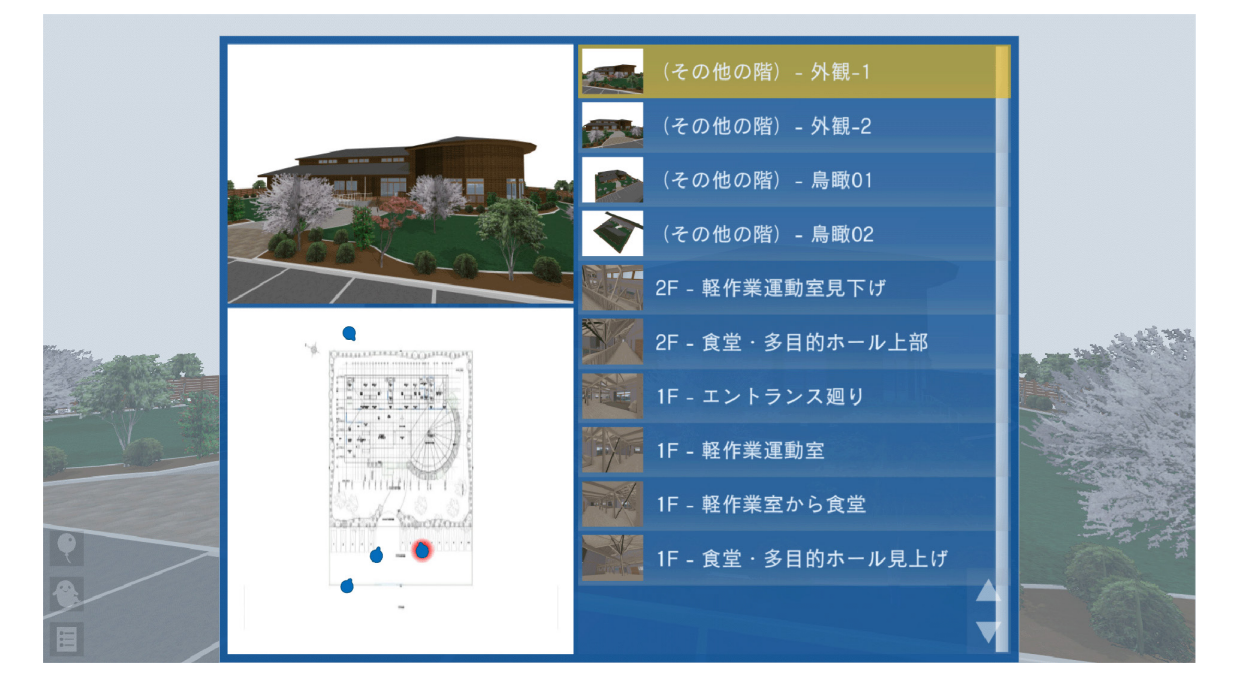

#### **注意点**

・GLOOBE VR データ作成時、1 ヵ所以上のユーザーカメラの登録が必須です。

# 2 GLOOBE VR の起動

### **ご使用になる前に**

本アプリケーションは、13 歳未満の使用を推奨していません。ヘッドマウントディスプレイの使用について、メーカーご とに年齢制限がありますので確認してください。

## **-HTC Vive の場合のみ-**

**Steam VR** の起動

ショートカットの「Steam VR」を実行して、 パネルの表示が「利用可能」となっているこ とを確認します。

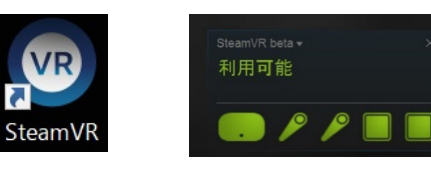

#### **利用不可と表示された場合**

接続の確認、およびヘッドマウントやコントローラがベースス テーションにて感知される場所にあるか確認してください。

### **-HTC Vive&Oculus rift 共通-**

ホーム画面の起動と終了

デスクトップ上の「GLOOBE VR」アイコン をダブルクリックすると、ホーム画面が起動 します。終了は「ファイル」メニューから「終 了」をクリックするか、画面右上の「×」を クリックします。

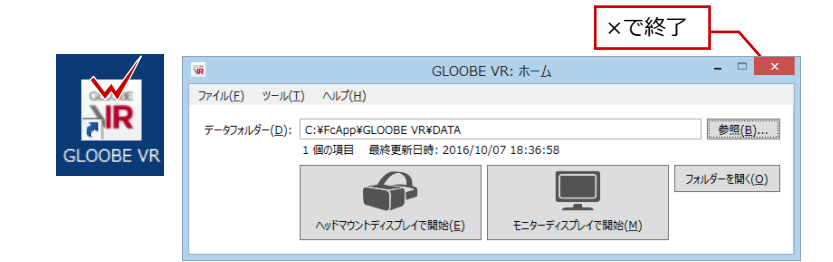

#### **補足**

作成した VR データをビューする場合、いずれかの方法にて準備が必要です。

- 方法①:ホーム画面の「データフォルダー」に表示されたフォルダーに VR データを格納する場合、「フォルダーを開く」をクリックして、 開いた場所に VR データをコピーします。
- 方法②:任意の場所にフォルダーを作成し、そこに VR データを格納します。「参照」からそのフォルダーを指定します。任意の場所を指定 してプレイした場合、ホーム画面終了時に変更内容の確認があります。保存した場合、次回もそのフォルダーを参照します。

※作成した VR データ (.fcaxvr) をダブルクリックしても起動できません。

# ビューワーの起動

「ヘッドマウントディスプレイで開始」、「モニ タ-ディスプレイで開始」のいずれかを選択 して起動します。

■ヘッドマウンドディスプレイで開始する

ヘッドマウントディスプレイ (Oculus or Vive) のデバイスが正常 に接続されている場合のみ使用可能です。

ドライバや接続に問題のある場合など正常動作ができないと判断さ れた場合は、エラーが表示されビューできません。

なお、ヘッドマウントディスプレイ使用中は、モニターディスプレ イでもビュー可能です(この場合のモニター側の表示は若干粗くな ります)。

タイトル画面の「ファイルを開く」を選ぶと ビューワーが起動します。

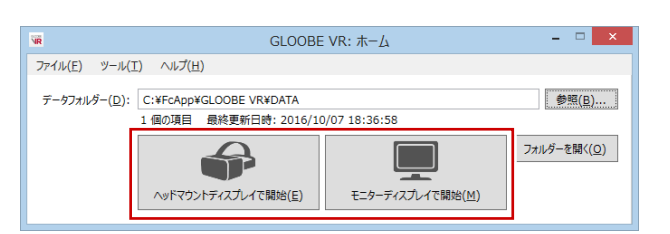

#### ■モニターディスプレイで開始する

モニターディスプレイでのみ表示されるモードです。視点高は 1500mm 固定で表示します。

ヘッドマウントディスプレイが接続されていない PC 環境でもモニ ター上でのビューが可能です。手軽に VR データを確認する際にご 利用ください。

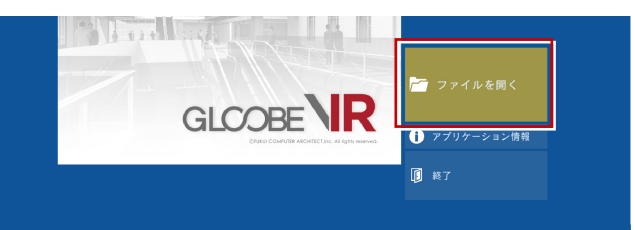

# オプションの設定

「ツール」の「オプション」から、操作環境に 関する設定が行えます。

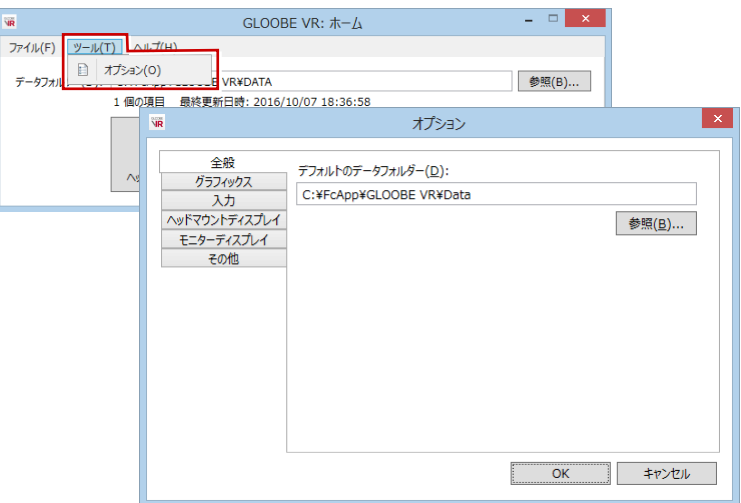

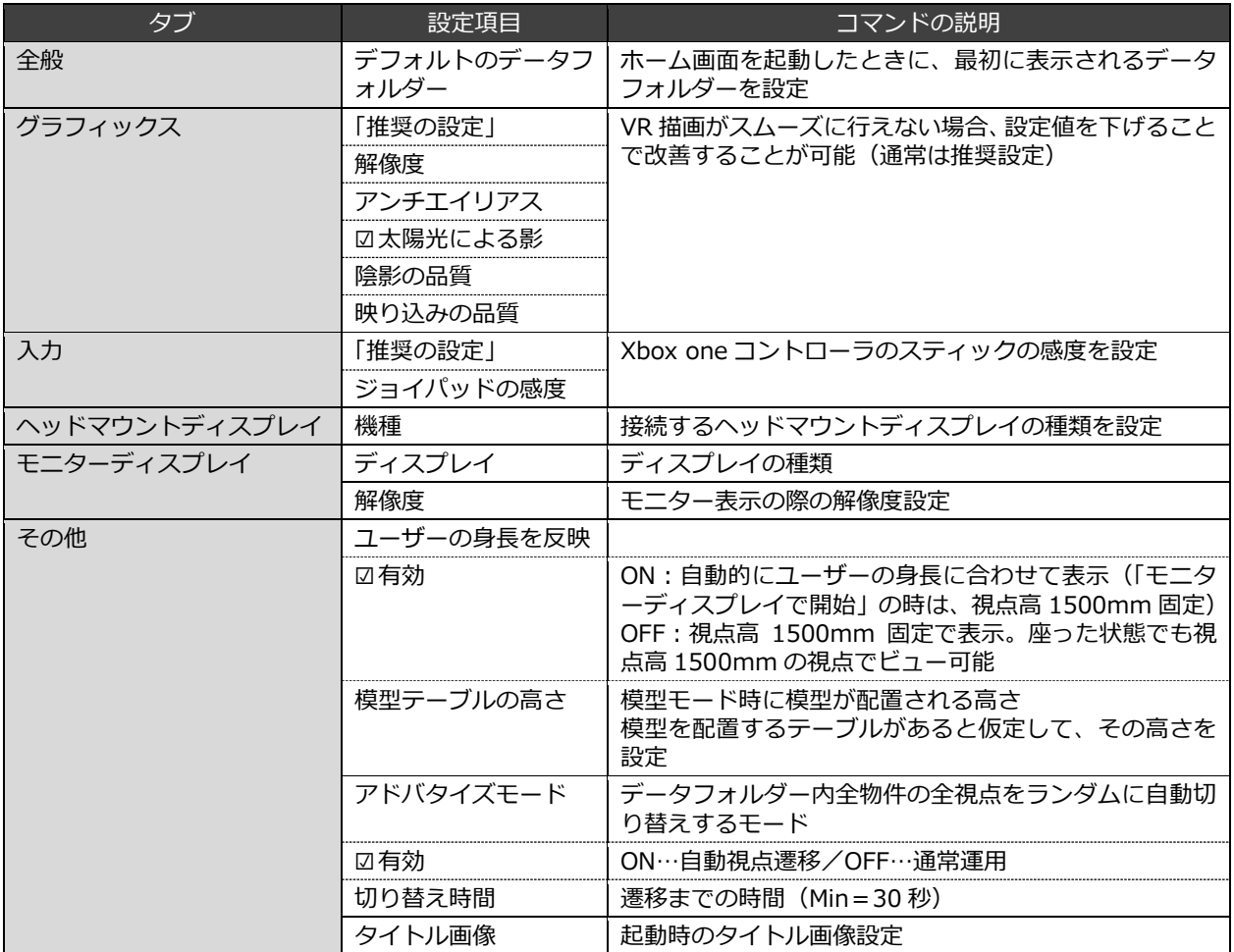

# 3 ビューワーの機能

以降の操作は、キーボード、マウス、ハンドコントローラ、Xbox One コントローラで可能です。

# プラン一覧

ホーム画面のデータフォルダー内に格納され ている VR データ (.fcaxvr) が一覧表示され ます。

ビューするプランを選択して、クリックしま す。

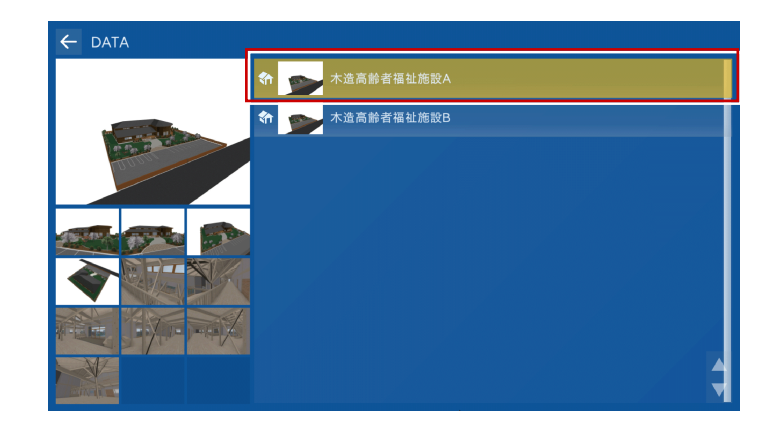

テレポートモード

登録された視点をビューするモードです。外 観や室内空間を体感できます。住設機器・家 具の高さの確認や、動線スペースの確保など をイメージすることが可能です。

視点の変更(移動)は、キーボードの↓キー で「メニュー」を選択、または Esc キーから メニューを呼び出します。

メニューから「テレポート」を実行して、一 覧から移動したい視点を選びます。

#### **起動時の視点**

プランを選択した直後に起動する視点は、一覧の最上位 にある視点です。

#### **補足**

HTC Vive ハンドコントローラでは、視点を移動する機 能も利用できます。 ⇒ HTC Vive ハンドコントローラの操作については、

P.7 参照 Oculus rift では、Xbox One コントローラでウォークス

ルーが可能です。 ⇒ Xbox One コントローラの操作については、P.8 参照

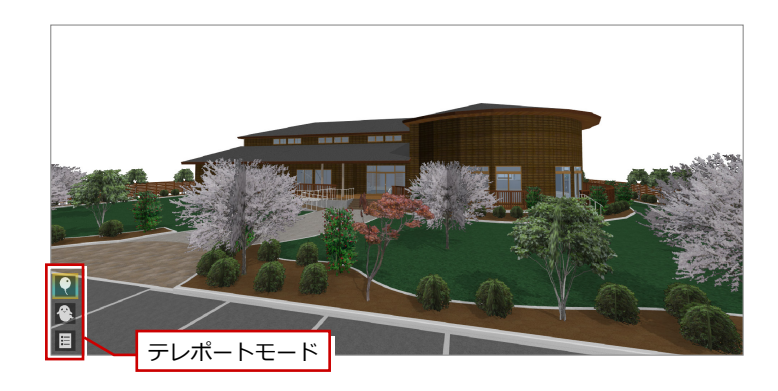

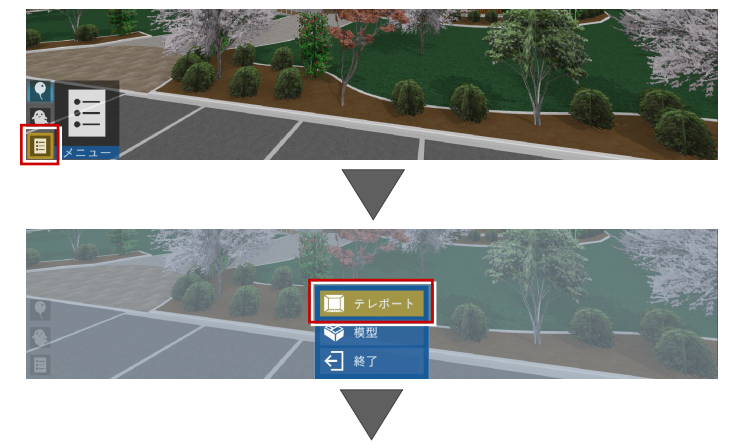

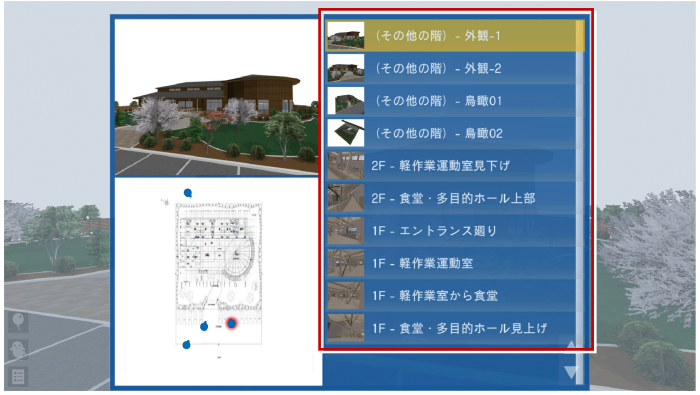

### 模型モード

建物模型を外から見るモードです。視点は自 動的に設定され、あたかも目の前に建物模型 があるかのような視点でビューすることがで きます。全階又は各階を俯瞰的にビュー可能 です。

模型モードへの移行は、メニューから「模型」 を選びます。

階表示を切り替えて各階の鳥瞰図としてビュ ーが可能です。模型モードの視点は自動的に 作成されます。

#### **補足**

HTC Vive ハンドコントローラでは、表示された模型に 対してあらゆる方向で断面を切って確認することがで きます。 ⇒ HTC Vive ハンドコントローラの操作については、 P.7 参照

回

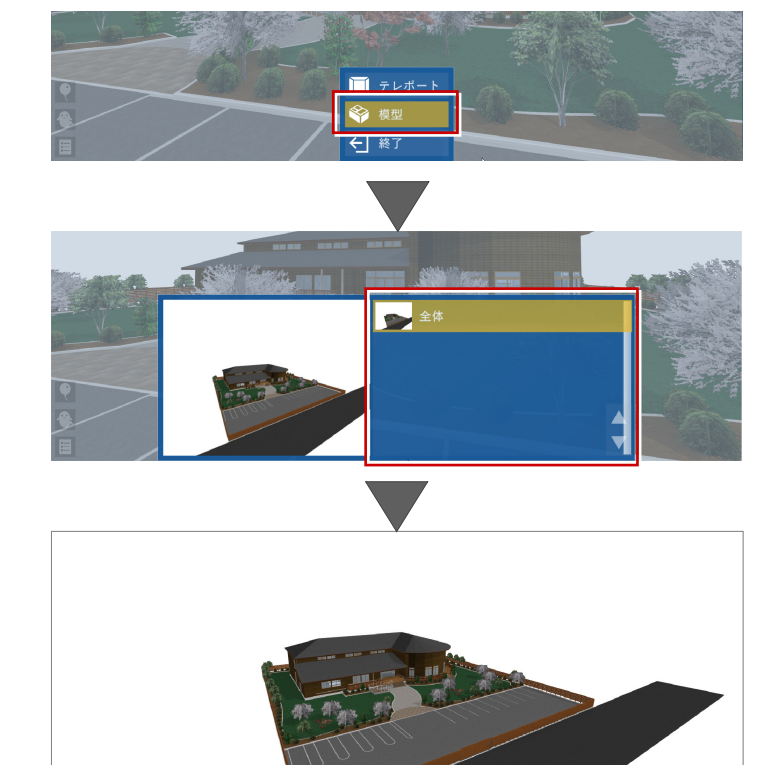

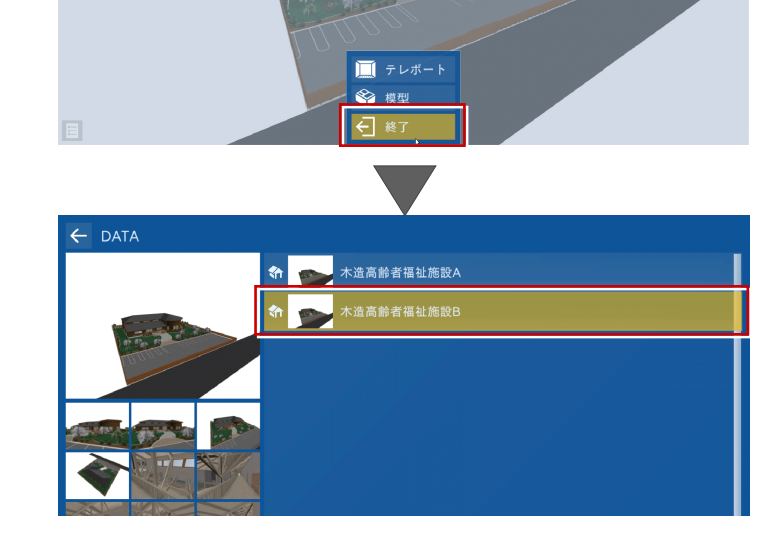

# プラン変更

メニューから「終了」を選びます。プラン一 覧画面に戻り、別のプランを選びます。

ビューワーの終了

プラン一覧画面で、画面左上の「←」をクリ ック、または Esc キーを押して、タイトル画 面の「終了」を選びます。

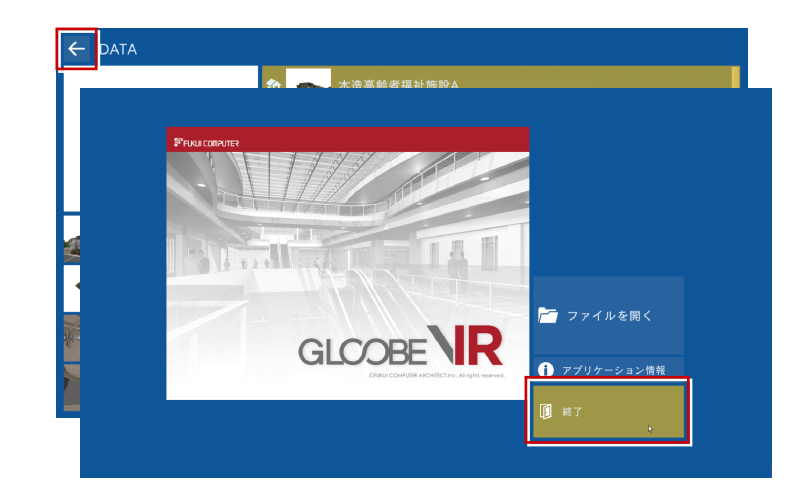

# 4 HTC Vive ハンドコントローラの操作

Vive にはコントローラが 1 組付属しています。ビューワー起動中は、コントローラにて操作することが可能です。 ヘッドマウントディスプレイを装着した状態でコントローラ操作が困難な場合は、オペレータの方がキーボード操作にて補 助(視点切替など)してください。

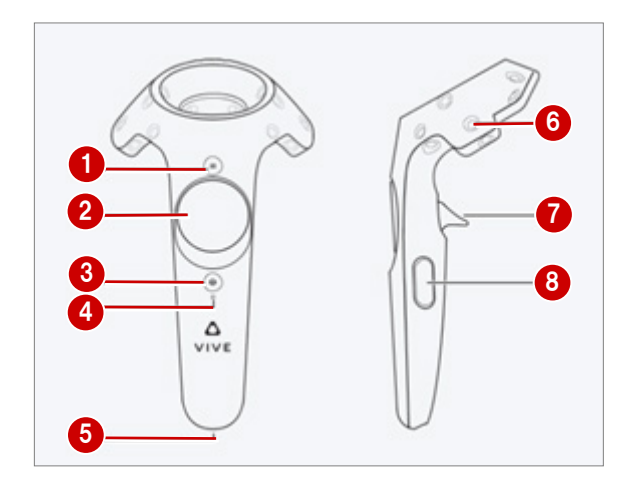

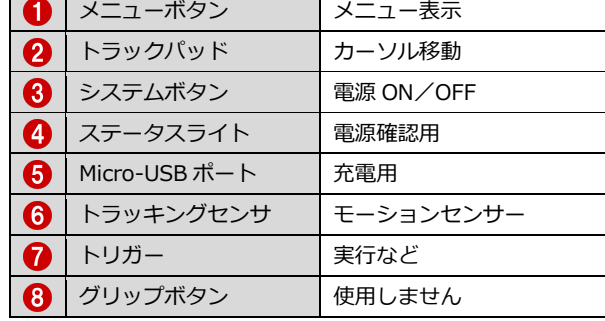

#### **【左コントローラ】**

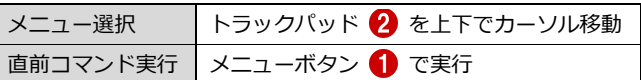

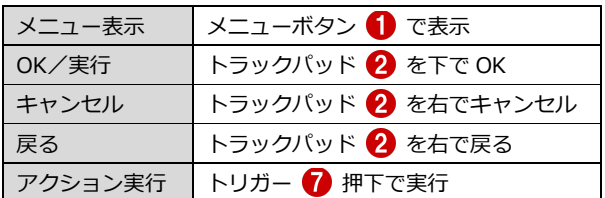

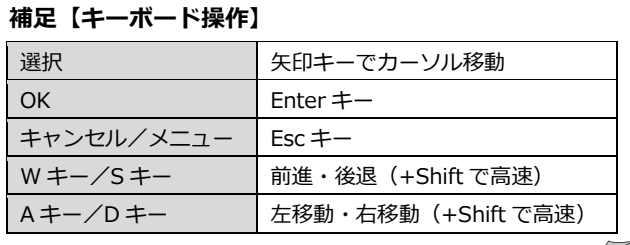

#### **注意点**

**【右コントローラ】**

誤操作等でヘッドマウント内に Steam のメニュー画面 が表示されることがあります。 その場合は、左右どちらかのコントローラのシステムボ タン 3 を押して解除してください。

## アクションコマンドについて

各コマンドの選択は、左コントローラのトラックパッド上下で選択します。 実行は、右コントローラのトラックパッド下で実行します。

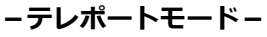

- いい・・手を表示します。
- **おやかな**・・・矢印の先端に視点移動します。
- ■● ・・・浮遊モード(浮いた状態)にします。
- ■●●••• ゴーストモード(壁を通り抜けられる状態)にします。
- ・・・メニューを表示します。

**-模型モード-**

- ・・・手を表示します。
- く・・・建物を切断します。
- ・・・メニューを表示します。

#### GLOOBE VR 操作ガイド

# 5 Xbox One コントローラの操作

Oculus rift には Xbox One コントローラが付属しています。ビューワー起動中は、コントローラにて操作することが可能 です。ヘッドマウントディスプレイを装着した状態でコントローラ操作が困難な場合は、オペレータの方がキーボード操作 にて補助(視点切替など)してください。

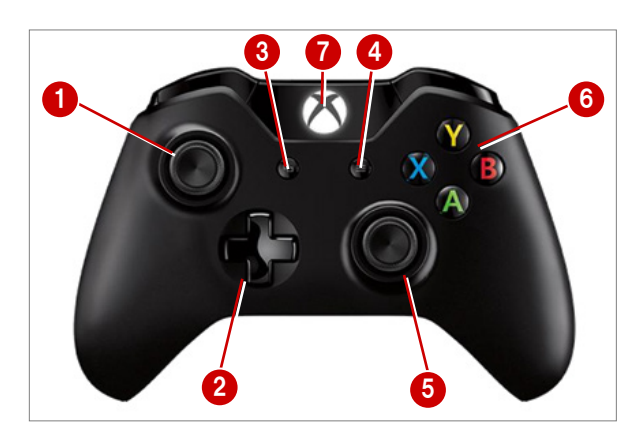

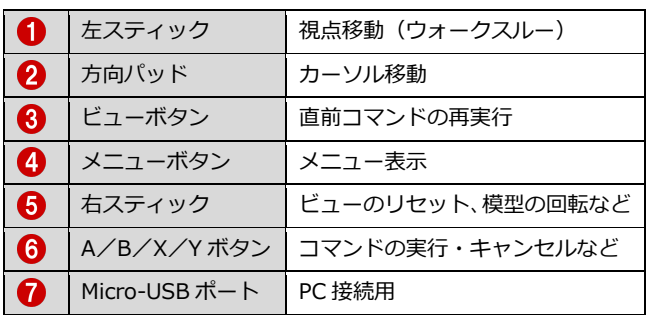

**【コントローラ操作】**

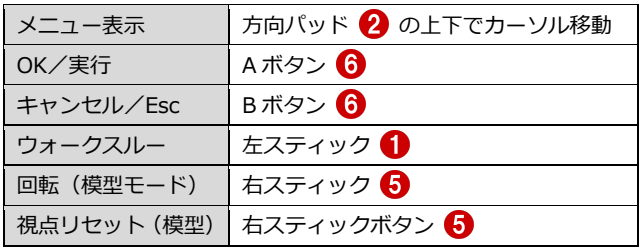

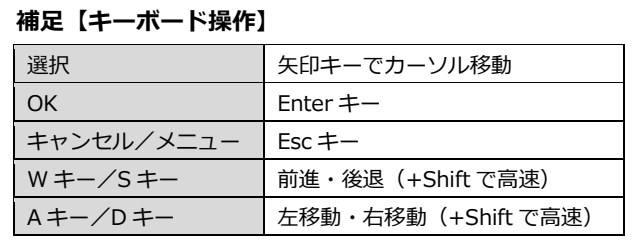

# アクションコマンドについて

各コマンドの選択は、方向パッド上下で選択します。A ボタンで、実行します。

**-テレポートモード-**

**-模型モード-**

■ ● ・・・浮遊モード(浮いた状態)にします。

・・・メニューを表示します。

● •• ・ゴーストモード(壁を通り抜けられる状態)にします。

・・・メニューを表示します。